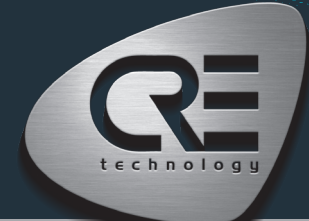

# Guía de inicio rápido GENSYS COMPACT PRIME

La finalidad de este documento es permitir un manejo rápido y sencillo del producto, no obstante es imprescindible que consulte la documentación técnica (última versión siempre disponible en nuestra página web www.cretechnology.com) para la puesta en marcha.

Para cualquier información adicional sobre este producto, póngase en contacto con su distribuidor o agente local o directamente con nuestro equipo de soporte.

- Todos nuestros productos tienen 1 año de garantía
- Servicio de atención al cliente: +33 492 38 86 86
- Correo electrónico: support@cretechnology.com

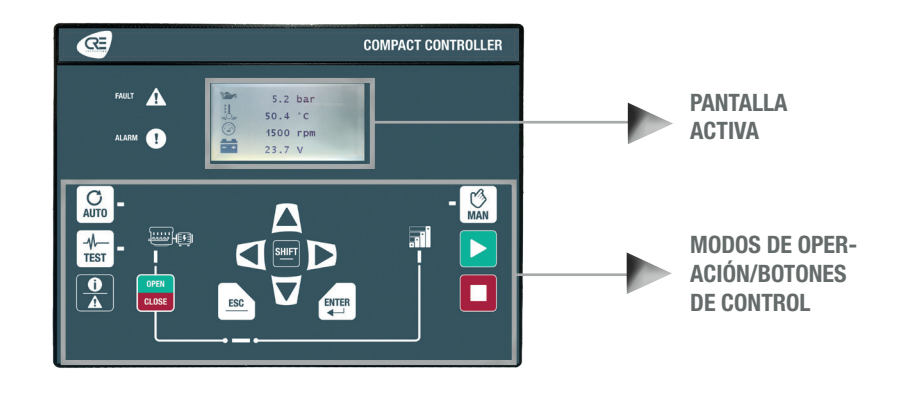

### MODOS DE OPERACIÓN

El controlador se puede configurar y controlar mediante los botones del panel frontal:

- Los botones de flechas, ESC y ENTER están dedicados a la navegación para visualizar mediciones y parámetros, y para configurar el controlador.
- El botón SHIFT se utiliza para:
	- restablecer fallas cuando se combina con el botón de alarmas/fallas
	- Aumenta la velocidad en modo MAN cuando se asocia con el botón "↑" y cuando se encuentra en la página de configuración de velocidad.
	- Disminuye la velocidad en modo MAN cuando esté asociado al botón "↓" y en la página de cofiguración de velocidad.
	- Aumenta el voltaje en el modo MAN cuando esté asociado al botón "↑" y en la página de configuración del AVR.
	- Disminuye el voltaje en modo MAN cuando esté asociado al botón "↓" y cuando esté en la página de configuración del AVR.
- El botón AUTO cambia a un modo que hace que el controlador opere la instalación en modo totalmente automático según sus ajustes y configuración, acción externa para arrancar: entrada digital "remote start" o "mains failure" por ModBus TCP.
- El botón TEST cambia a un modo que simula el arranque del modo Auto con las secuencias solicitadas. Para salir del modo TEST, basta con presionar AUTO o presionar el modo MAN.
- El botón MAN cambia a un modo que le permite gestionar su instalación con los botones del panel frontal de forma manual: podrá arrancar/parar el generador, abrir/cerrar los disyuntores sin dejar de beneficiarse de las protecciones activas del controlador y de las secuencias automáticas de sincronización y carga/descarga.

## MENÚS

Cuando el controlador se enciende, aparece la página de inicio en la pantalla. El contenido de esta página es dinámico, dependiendo del estado de la central eléctrica. Presione "ENTER" para acceder a la página de índice de los menús disponibles:

- Supervisión : Utilice los botones de flecha para seleccionar este menú y, a continuación, presione "ENTER" para acceder a las páginas de supervisión.
- Configuración : Utilice los botones de flecha para seleccionar este menú y, a continuación, presione "ENTER" para acceder a las páginas de configuración. Se requiere una contraseña para definir el modo de funcionamiento. Para introducir la contraseña: Utilice los botones "↑" y "↓" para cambiar de carácter, desplácese al carácter siguiente/anterior con los botones "→" y "←", confirme la contraseña presionando "ENTER". Los modos de funcionamiento son los siguientes:
	- Standard: Proporciona acceso a las configuraciones básicas recomendadas para iniciar la puesta en marcha de su aplicación. La contraseña por defecto es "1".
	- Advanced: Proporciona acceso a todos los ajustes para una puesta en marcha óptima de la aplicación. Para configuraciones complejas no disponibles en el panel frontal del controlador, utilice el software i4Gen Suite (EasyFlex, planificador, selección alternativa, etc.). La contraseña por defecto es "1234".

#### APARECERÁN LOS SIGUIENTES MENÚS

#### **SUPERVISIÓN**

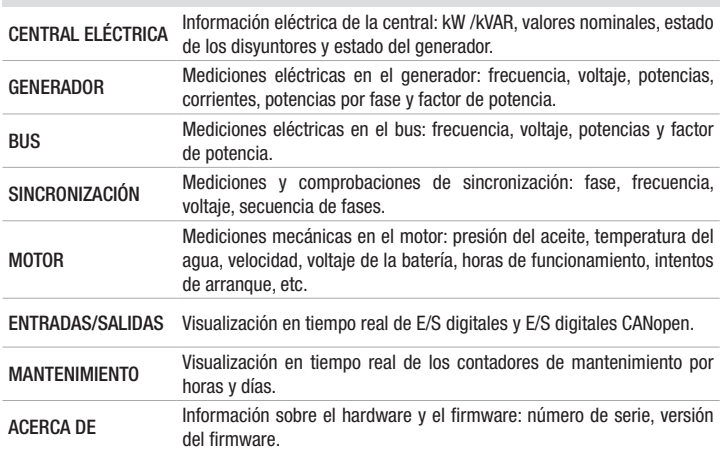

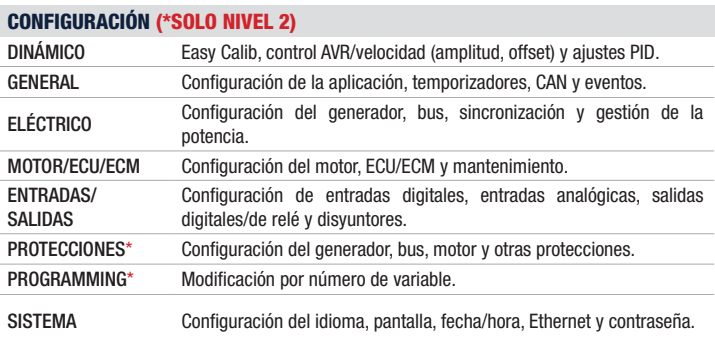

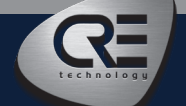

CRE TECHNOLOGY - 130, allée Charles-Victor Naudin - Zone des Templiers - SOPHIA ANTIPOLIS - 06410 BIOT - FRANCIA Teléfono : + 33 (0)4 .92.38.86.82 - www.cretechnology.com - info@cretechnology.com

# Guía de inicio rápido GENSYS COMPACT PRIME

## CONEXIÓN DEL CABLEADO

El cableado y las dimensiones/recorte del panel están disponibles en la página web en la sección documentación técnica del controlador: www.cretechnology.com

## CONEXIÓN A PC - CON EL SOFTWARE I4GEN SUITE

Encienda el controlador. Conecte el puerto Ethernet (RJ45-LAN) de su computador al puerto Ethernet del controlador. Para poder establecer comunicación entre el i4Gen Suite y el controlador, las direcciones de red de ambos dispositivos deben estar configuradas:

- Para la configuración de red del PC, consulte la configuración de red de Windows.
- Para configurar la dirección IP del controlador, proceda de la siguiente manera:
	- 1. Descarque la última versión del software i4Gen Suite en nuestra página web https://www.cretechnology.com/es/programas/130/i4gen-suite

볶

- 2. Abra el software i4Gen Suite y vaya al menú Easy connect.
- 3. Haga clic en el botón scan para identificar su controlador. SCAN
- 4. Haga clic en el botón auto configuration para adaptar la dirección IP de su controlador. **Naumo configuration**
- 5. Su sistema está listo. Pulse el botón de conexión para acceder a la supervisión, configuración y control de su controlador.

Una vez conectado, podrás navegar por los siguientes menús:

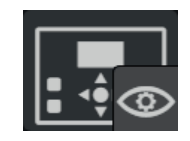

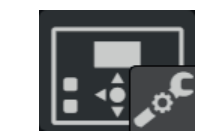

SUPERVISIÓN DEL CONTROLADOR (Supervisión de las mediciones del controlador)

CONFIGURACIÓN DEL CONTROLADOR (Configuración de parámetros)

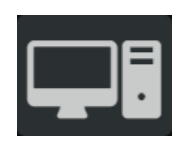

CONFIGURACIÓN DEL PC (Configuración del software del PC)

#### NOTA

Antes de la puesta en marcha o el funcionamiento de su equipo, lea atentamente el manual de usuario y demás documentación relacionada. También ofrecemos capacitación personalizada y específica sobre nuestra gama de productos y software, así como servicios adicionales como: asistencia in situ, ingeniería de aplicaciones o soporte específico.

Aplique cuidadosamente las instrucciones de seguridad. Cualquier uso indebido de su equipo puede provocar daños humanos o en la máquina.

### PUESTA EN MARCHA

- En modo Manu: Arranque/Pare el motor, y compruebe las protecciones (presión de aceite, temperatura del agua, parada de emergencia, etc.). Abra y cierre el disyuntor del generador. Aplique alguna carga al generador y compruebe que los kW son positivos en cada fase.
- Conecte las salidas analógicas del controlador en los productos gobernador de velocidad y AVR, y ejecute la función Easy Calib (modo manual y disyuntor abierto) para controlar y ajustar automáticamente las 2 señales analógicas.
- Compruebe que tiene la frecuencia nominal y el voltaje nominal correctos y precisos. Aumentando/disminuyendo la velocidad manualmente, compruebe que tiene un rango de +/- 2,5 Hz. Aumentando/disminuyendo el voltaje manualmente, compruebe que tiene un rango de +/- 8%.
- Desconecte la salida del relé del disyuntor del controlador. Aplique la sincronización y compruebe si la frecuencia, la fase y la diferencia de voltaje están dentro de los límites esperados.
- Puede comprobarse el funcionamiento en paralelo y ajustarse la estabilidad.
- Después de la puesta en servicio, el producto se puede cambiar al modo AUTO.

# AJUSTE DE LOS LAZOS DE CONTROL

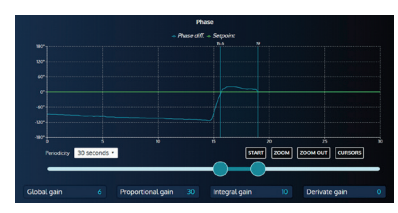

Para ajustar estos parámetros, le proponemos, en la misma pantalla, la visualización en tiempo real de las curvas de setpoint y de medida de los parámetros. Estas 2 curvas le ayudarán a ajustar el PID para una estabilidad global. Está disponible para la sincronización (frecuencia, fase y voltaje) y el control de potencia (kW/kVAR).

- En el modo de funcionamiento standard, tiene acceso al ajuste de ganancia global G.
- En el modo de funcionamiento advanced, tiene acceso a los ajustes proporcional P, integral I y derivativo D:
	- Aumentar el valor de P para tener una curva de medida próxima a la de consigna, sin hunting.
	- Aumentar I para disminuir el error estático (diferencia entre setpoint y medida), sin hunting lento.
	- Solo si es necesario, aumentar D, para atenuación de oscilaciones.

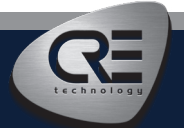

CRE TECHNOLOGY - 130, allée Charles-Victor Naudin - Zone des Templiers - SOPHIA ANTIPOLIS - 06410 BIOT - FRANCIA Teléfono : + 33 (0)4 .92.38.86.82 - www.cretechnology.com - info@cretechnology.com Índice del documento: D